# How to make a collection of teaching materials in UU figshare

## **Step 1 Log in to figshare**

#### **Step 2 Create a collection** Click the button Collections and choose: Create a new collection

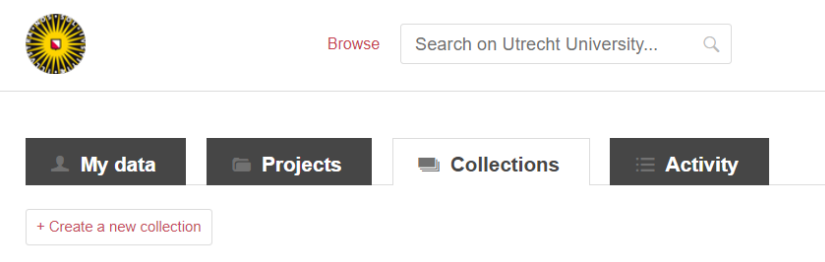

#### **Step 3 Fill in all the details.**

If you plan to publish the collection open online you need to fill in all the metadata fields with the green dot.

 $\leftarrow$  Create a new collection

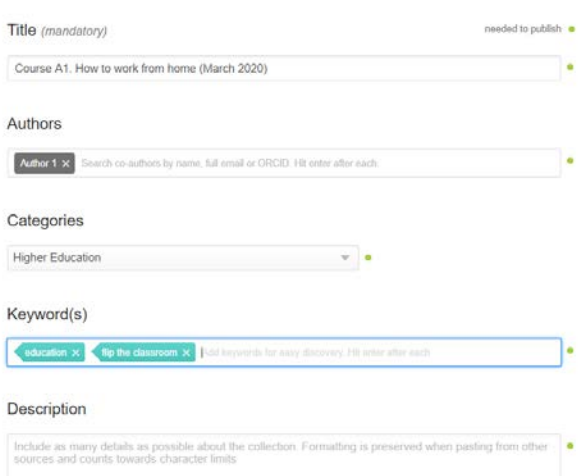

You can add funding details (if applicable) and links to references or related webpages if you want to:

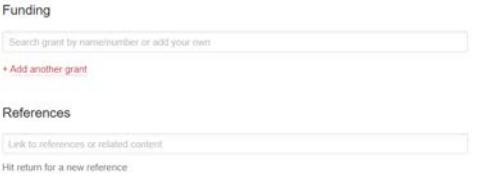

Please note that you cannot publish this collection unless all the included files are published also. If you plan to publish online you can reserve a DOI that you can include in your publication. This DOI won't work until after publication of the collection:

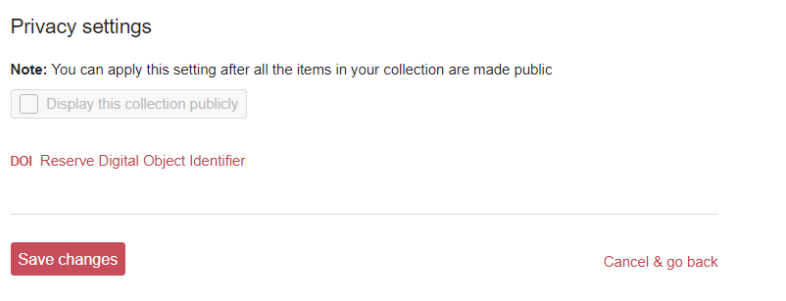

Click Save changes to save your metadata (NB you do not publish by saving your changes).

## **Step 4 Add the files you want to include in your collection.**

Here you can choose to add public items (files from other authors that are published openly) or you can choose from your own data:

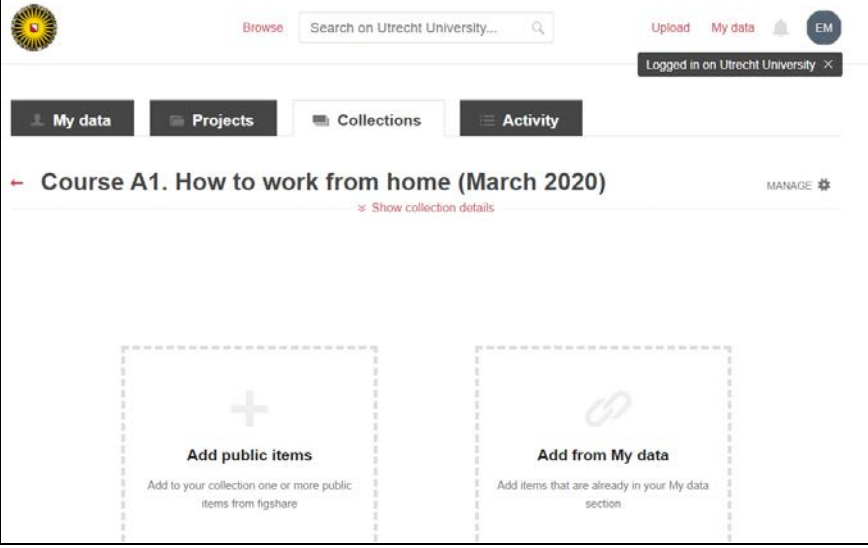

A. If you choose Add public items you can select items from Utrecht University. By ticking the box 'incl. content from figshare' you will also be able to search and include all material published in figshare worldwide.

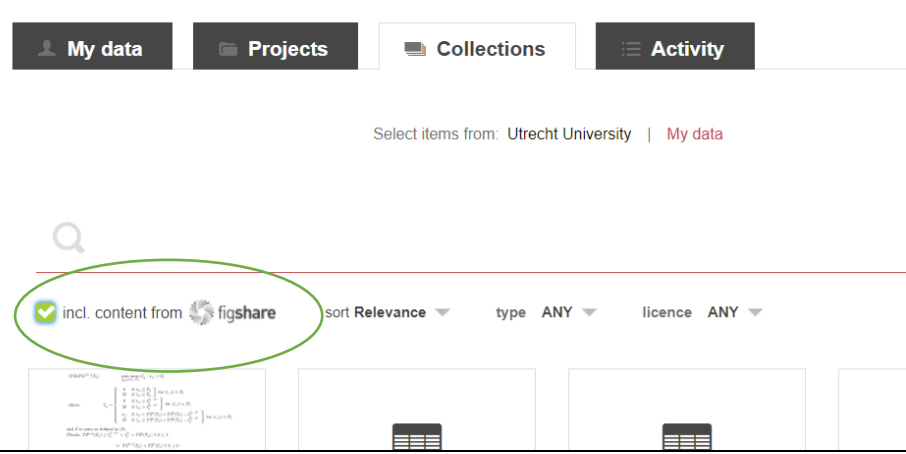

B. If you choose Add from My data you go to your own list of teaching materials:

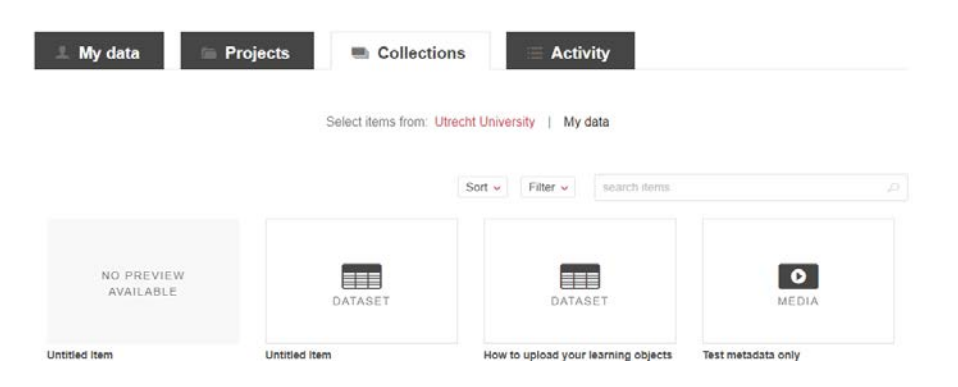

Select the files you wish to include:

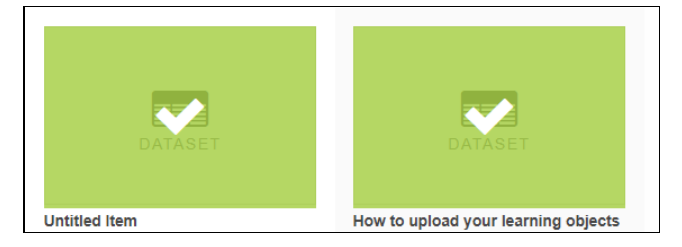

Click Add selected items in the right lower corner of your screen:

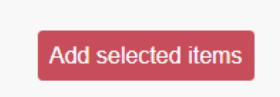

Figshare will include the files in your collection. You an view the details of the files you selected:

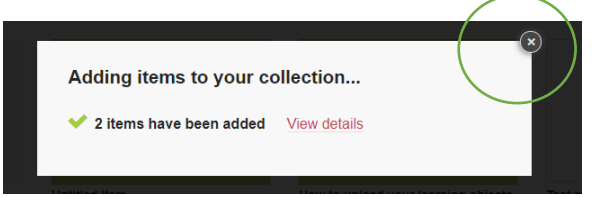

Click the little x in the right top corner of the window to go to your new collection:

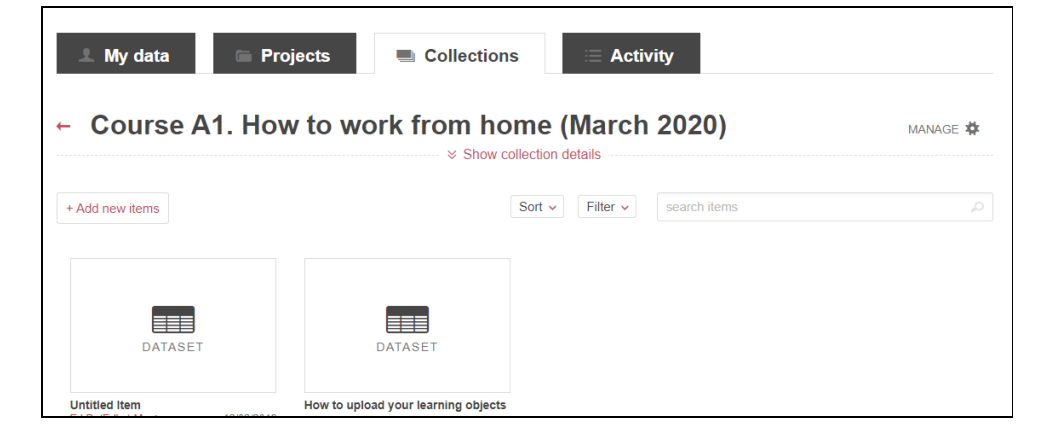

# **Step 5 Manage your collection**

You can show or hide your collection details:

 $\leftarrow$  Course A1. How to work from home (March 2020)  $\leq$  Show collection details

You can use the Manage button to manage your collection

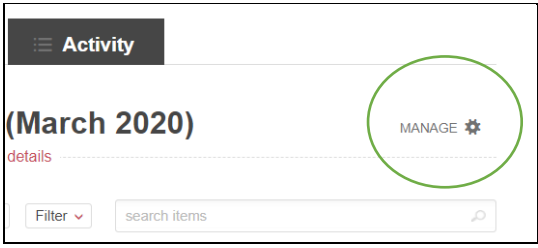

For example if you wish to publish your collection, edit your metadata, remove items from your collection or generate a private link. You can also delete the complete collection, but this is only an option if your collection is still private and you have not published yet.

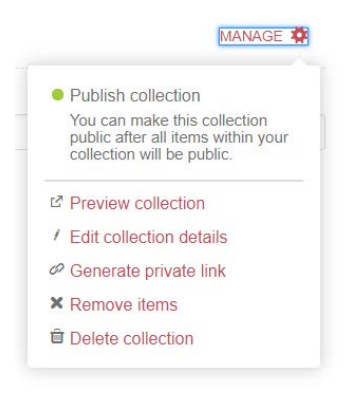

Generating a private link can be very useful to send to a group of people you want to share the collection with:

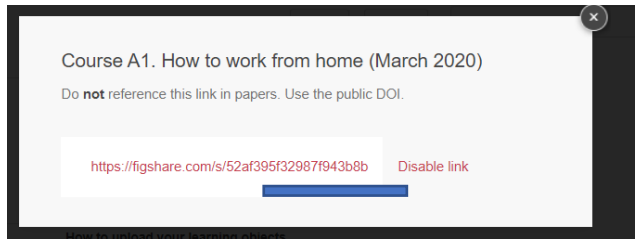

A private link can be disabled and a new link can be created after that.